Student アプリと Chrome 拡張機能のバージョンアップ手順

## **1. Student アプリと(Netop Vision Student)と Chrome 拡張機能(Netop Vision Student Extension)のバージョンアップ**

通常、Chromebook を一定時間ネットワークに接続して頂くことで Student アプリと Chrome 拡張機能は自動的にアップデートされます。

また、手動でバージョンアップを行われる場合は、以下の手順でバージョンアップを 行ってください。

- ➢ Student アプリと Chrome 拡張機能の手動バージョンアップ手順
- 1. Chrome ブラウザを起動してください
- 2. 「Google Chrome の設定(画面右上の 3 つの点)」>「その他のツール」
	- >「拡張機能」をクリックしてください

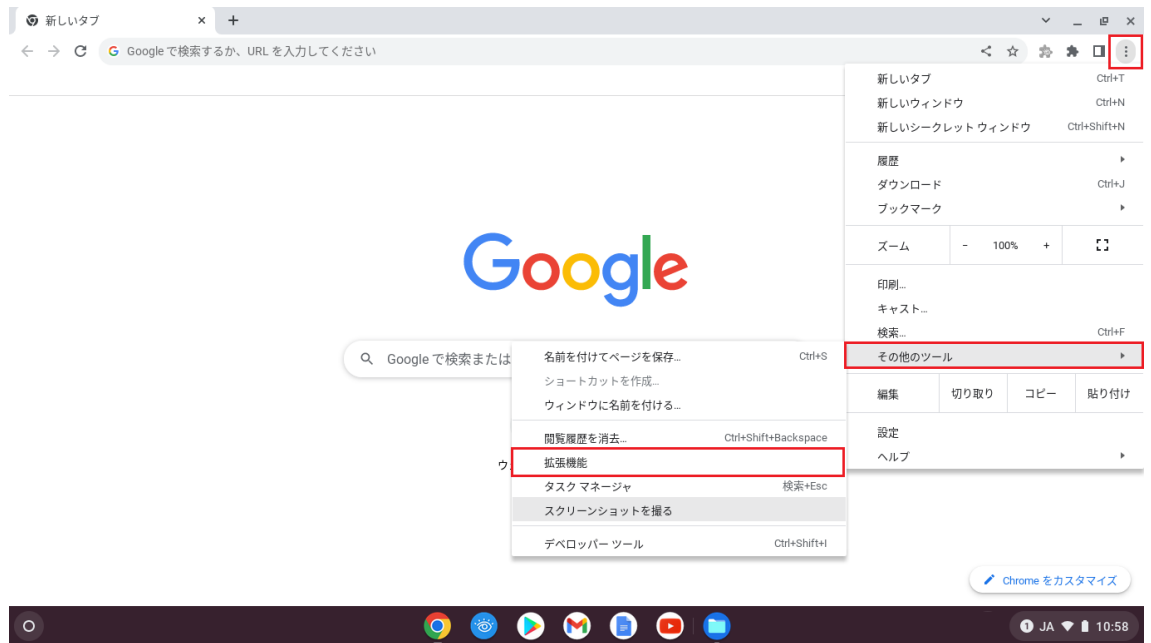

## 3. 画面右上にある「デベロッパーモード」をオンにしてください。

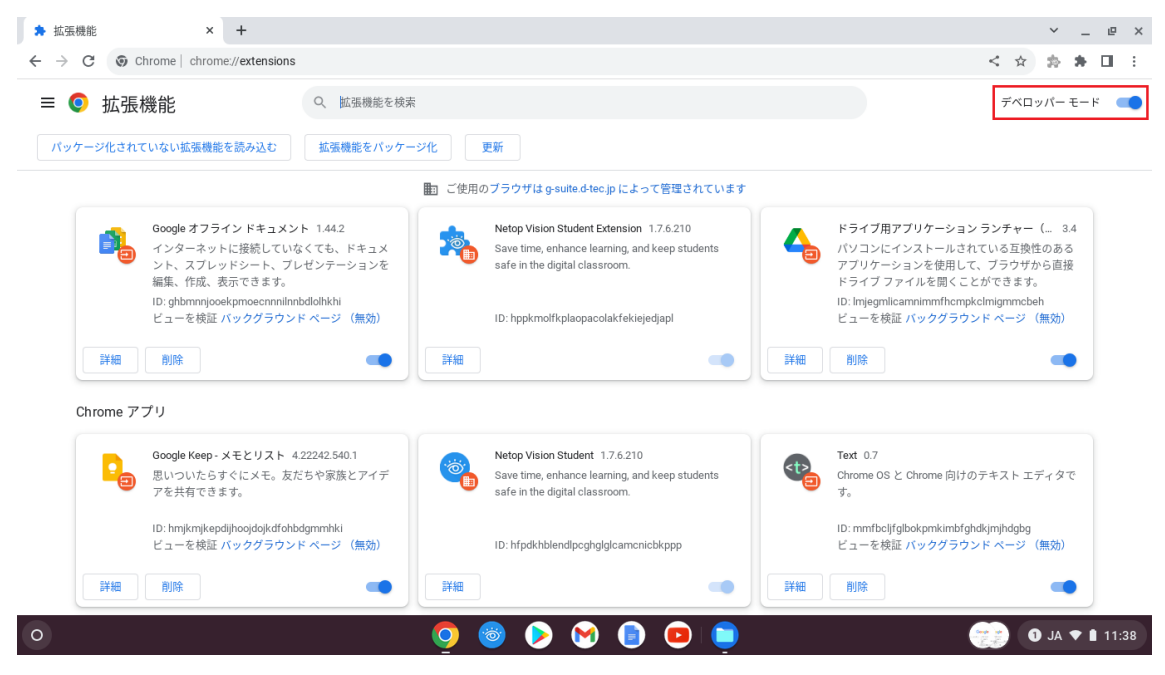

## 4. 「更新」ボタンが表示されますのでクリックしてください。

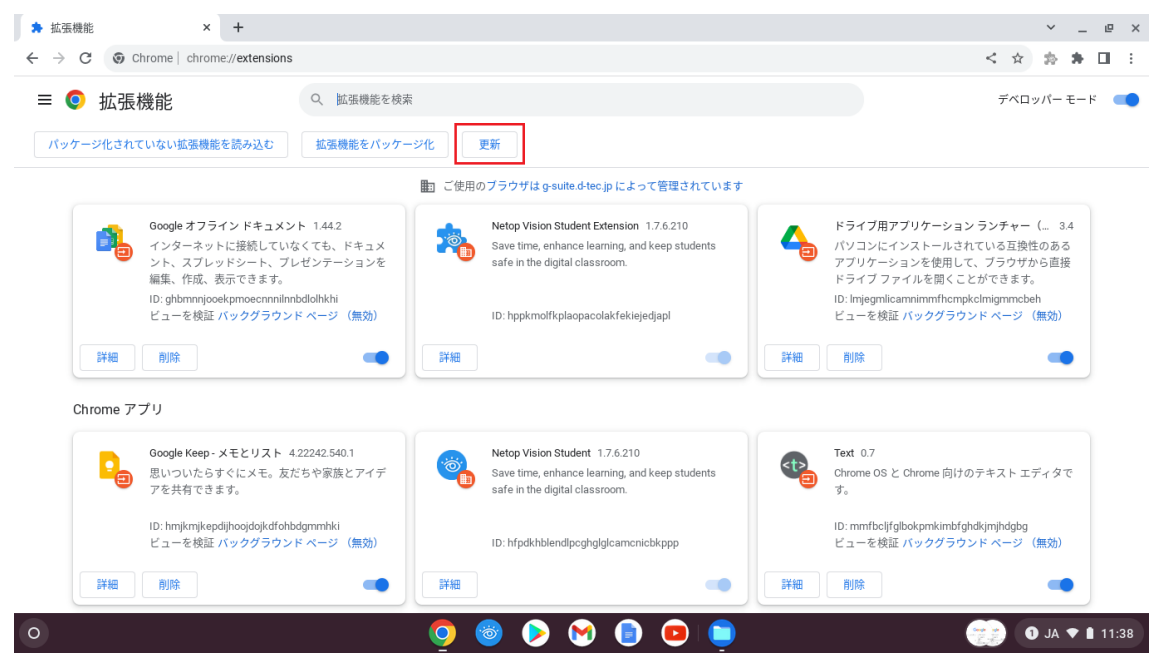

## **2. Student アプリと(Netop Vision Student)と Chrome 拡張機能(Netop Vision Student Extension)のバージョン確認**

以下の手順で Student アプリと Chrome 拡張機能のバージョンをご確認ください。

- ➢ Student アプリと Chrome 拡張機能のバージョン確認手順
- 1. Chrome ブラウザを起動してください
- 2. 「Google Chrome の設定(画面右上の 3 つの点)」>「その他のツール」
	- >「拡張機能」をクリックしてください

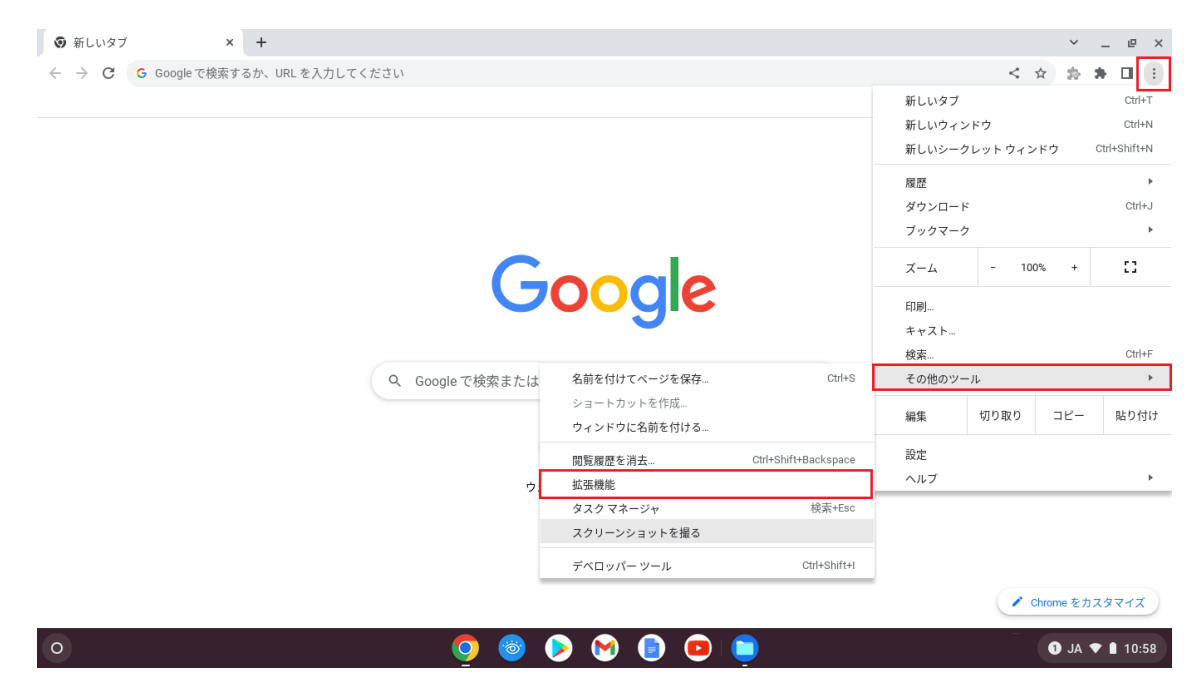

3. 「Netop Visio Student」と「Netop Visio Student Extension」のバージョンを ご確認ください。

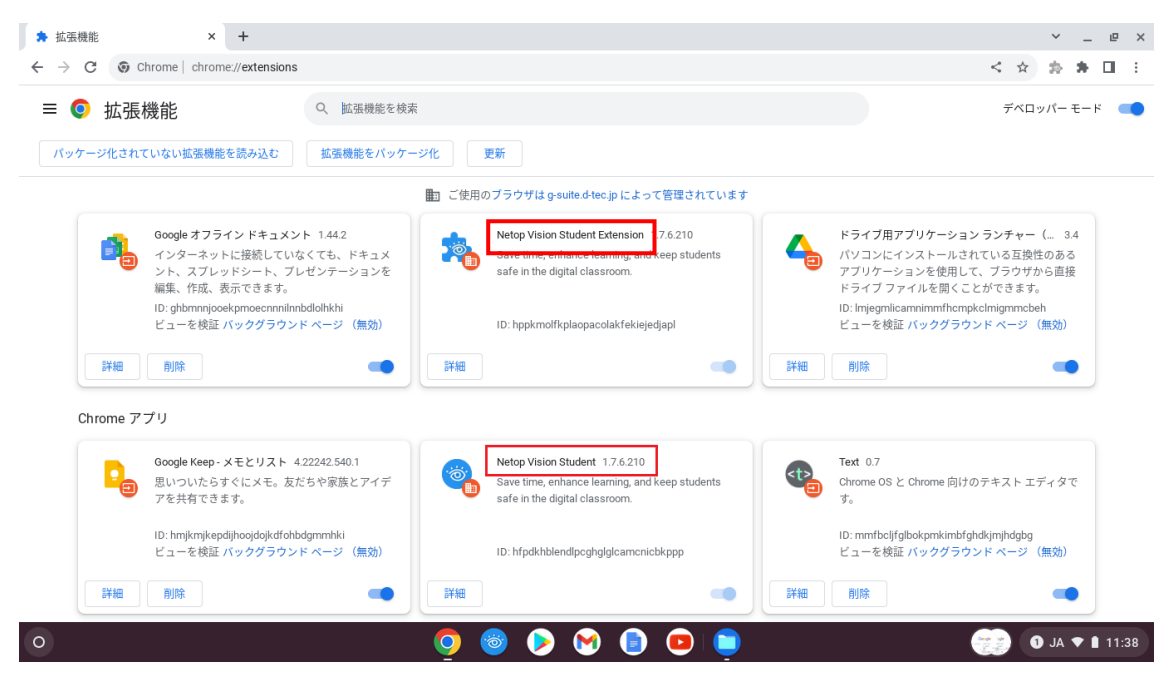

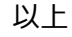